## **Allocated Tab**

- 1. The allocated quantity of the PO and SO will show in the 'Allocated' Tab.
- 2. Each allocation will be showing as a grid line in the allocated tab.
- 3. For each allocation made in the respective allocation batch, it will show the details of allocated PO contract, allocated SO contract and the allocation details.
- 4. User can add their comments against each allocation made in the remarks column of allocated tab.

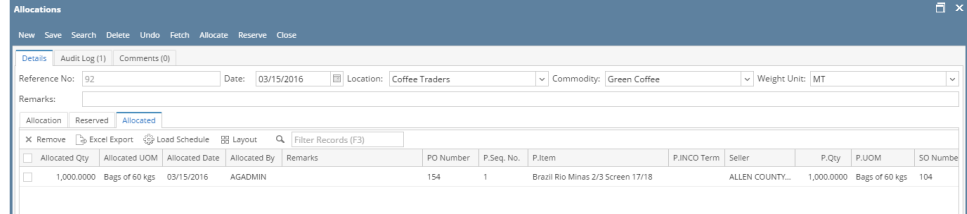

- 5. Use the remove button above the grid to unallocate the allocation.
- 6. User can un-allocate each line wise or multiple grid lines from the grid. Below confirmation message will populate. Need to click on Yes to unallocate the allocated line.

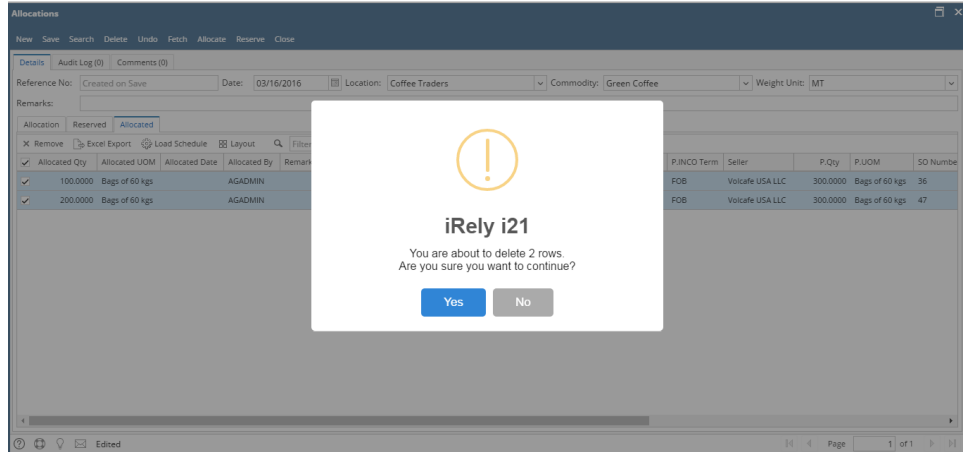

- 7. For Partial un-allocation from a grid line user need to edit allocated quantity (need to keep required allocated quantity here) and save.
- 8. Please note, if this quantity is already used in Pick Lot, then it won't allow to un-allocate.